**上尾市**

# マイナポータル ぴったりサービスを利用した 保育施設等の利用申込について

【令和6年度版】 操作マニュアル

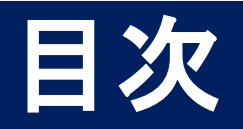

## 1.マイナポータルを使うための準備

## 2.iPhoneを使った電子申請の方法

## 3. 電子申請を行う際の注意点 (必ずご確認ください)

## **1.**マイナポータルを使うための準備

i. 保護者ご自身のマイナンバーカードと登録した次の番号を用意する。

登録した署名用電子証明書暗証番号(6~16ケタ) 利用者証明用電子証明書暗証番号(4ケタ) 券面事項入力補助用暗証番号(4ケタ)

ii. スマートフォンもしくはパソコン・ICカードリーダライタを用意する。

動作環境の詳細は、以下にてご確認ください。 <外部サイト:マイナポータル 動作環境> <https://img.myna.go.jp/html/dousakankyou.html>

次のスライドよりiPhoneを使った電子申請の方法について解説します。

android state and the state of the state and the state of the state of the state of the state of the state of the android端末も向**体のカ法となりまりので、自**略といたしまり。<br>パソコン・ICカードリーダライタを用いた電子申請の方法についても、流れは概ね同様となります。 **android端末も同様の方法となりますので、省略といたします。 本書をよくご確認いただいた後に、次のリンクを参照し、申請を行ってください。**

<外部サイト:マイナポータル 操作マニュアル> **<外部サイト:マイナポータル 操作マニュアル>** (URL:https://img.myna.go.jp/manual/sitemap.html) **(URL:<https://img.myna.go.jp/manual/sitemap.html>)**

**(1)お使いのiPhoneにマイナポータル接続用のアプリケーションをインストールする**

Appストアに接続してマイナポータルアプリをインストールしてください。

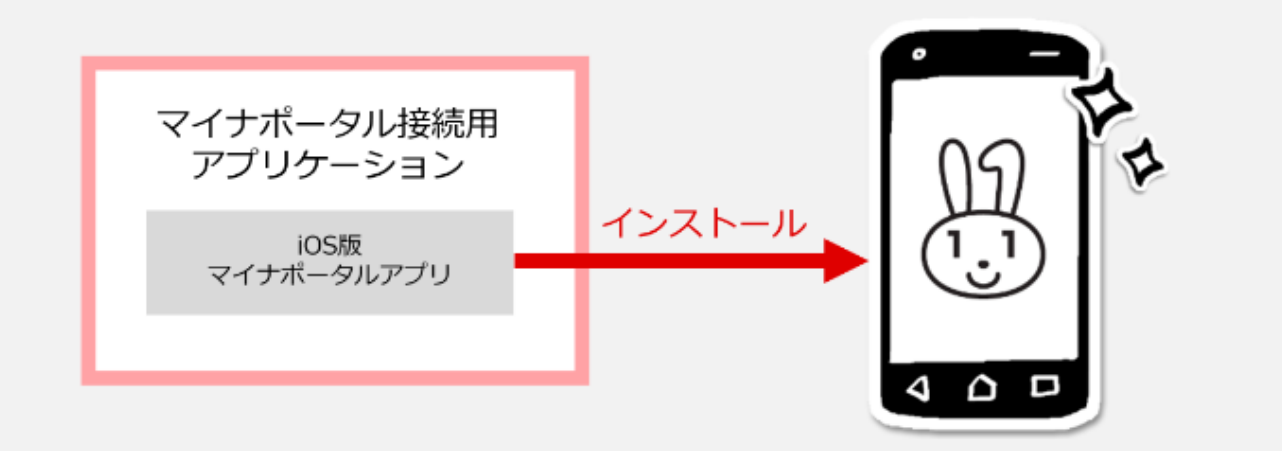

操作手順は次のリンク先をご確認ください。 <外部サイト マイナポータル 02 インストールする - iPhone を使用する -> <https://img.myna.go.jp/manual/02/0029.html#spb-column-6>

## **(2)利用者登録する**

### 次のリンク先から操作手順をご確認ください。

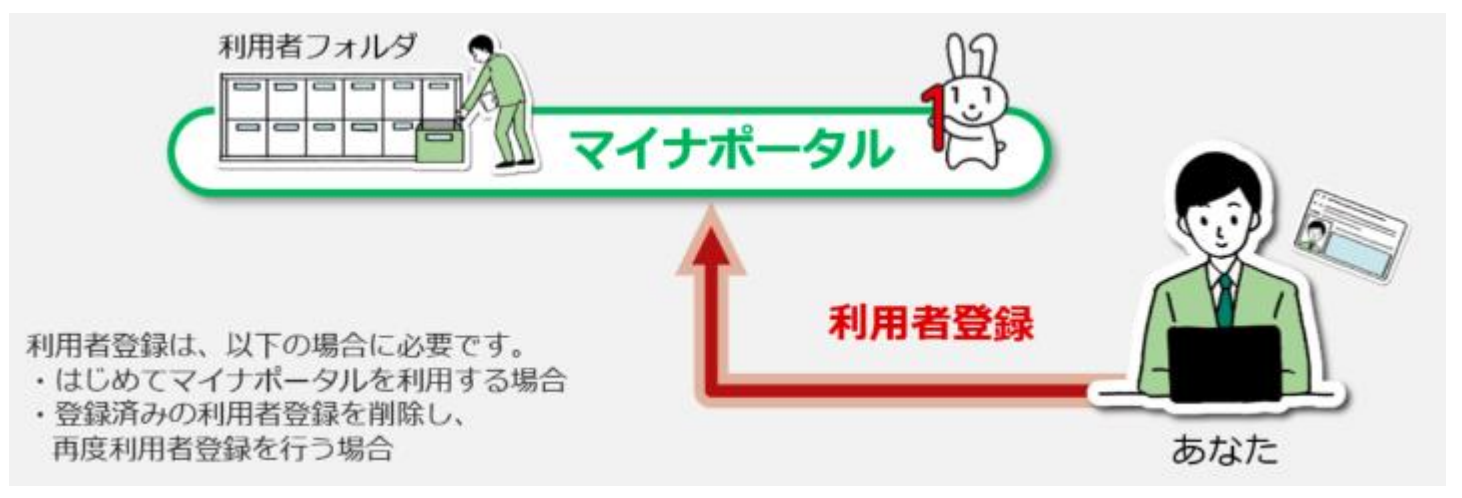

<外部サイト マイナポータル 03 iPhoneのブラウザを使ってログイン・利用者登録する>

<https://img.myna.go.jp/manual/02/0031.html>

### **(3)ブラウザから「ぴったりサービス」と検索する**

Google Chrome や Safari 等のブラウザで「ぴっ たりサービス」と検索し、「手続きの検索・電子申 請(ぴったりサービス)」をタップすると、右記のマイ ナポータル画面が表示されます。

### Google Q ぴったりサービス  $\odot$ 画像 ニュース ショッピング 動画 すべて マイナポータル https://myna.go.jp > SCK1501\_02... 手続の検索・電子申請(ぴったりサー ビス) 手続の選択 · 引越しの手続. 転出届の届出・転入届提出の  $\stackrel{m}{\leftrightarrow}$   $\stackrel{m}{\leftrightarrow}$   $\stackrel{m}{\leftrightarrow}$   $\stackrel{m}{\leftrightarrow}$   $\stackrel{m}{\leftrightarrow}$ 来庁予定の申請 · 年金の手続. 国民年金の免除・猶予申請 等·パスポートの手続. パスポートの取得·更新·紛失... トップページ / 手続の検索・電子申請 手続の検索・電子申請 手続の選択 日』 ⊙ 引越しの手続 転出届の届出・転入届提出の来庁予定の申請 ⊙ 年金の手続 国民年金の免除・猶予申請等

## **(4)地域を選択する**

手順(3)で表示したページから下にスクロールす ると手続の検索欄があります。

郵便番号または市区町村名「上尾市」を入力し て「検索」ボタンを押すか、都道府県と市区町 村 から地域「埼玉県 上尾市」を選択します。

自由入力欄に「上尾市」と入力する場合、候補が 提案されます。

提案結果から、「上尾市(埼玉県)」を選択し ます。

### 手続の検索

→ お住いの市区町村への手続(ぴったりサービ ス)について

→ 申請の再開

1 市区町村を選択 28須

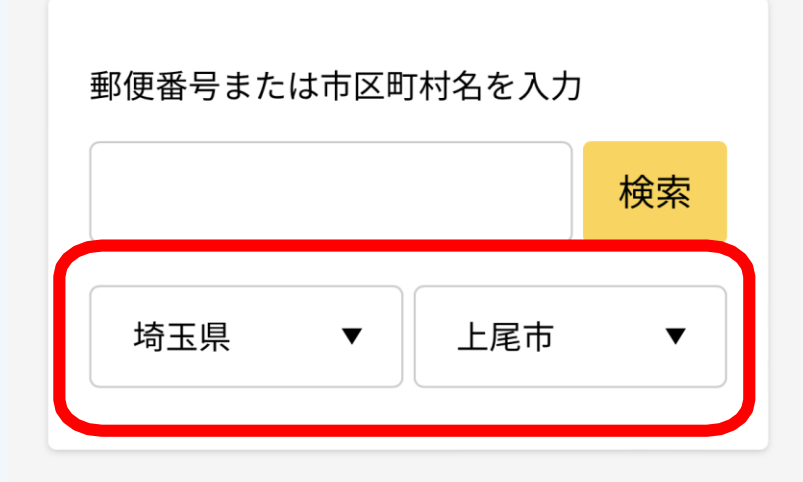

## **(5)検索条件を選択する**

市区町村の選択の下に検索条件があります。 検索方法の選択を「カテゴリ」を選択、検索条件 「子育て」を設定し、「この条件で検索」ボタンを押 してください。

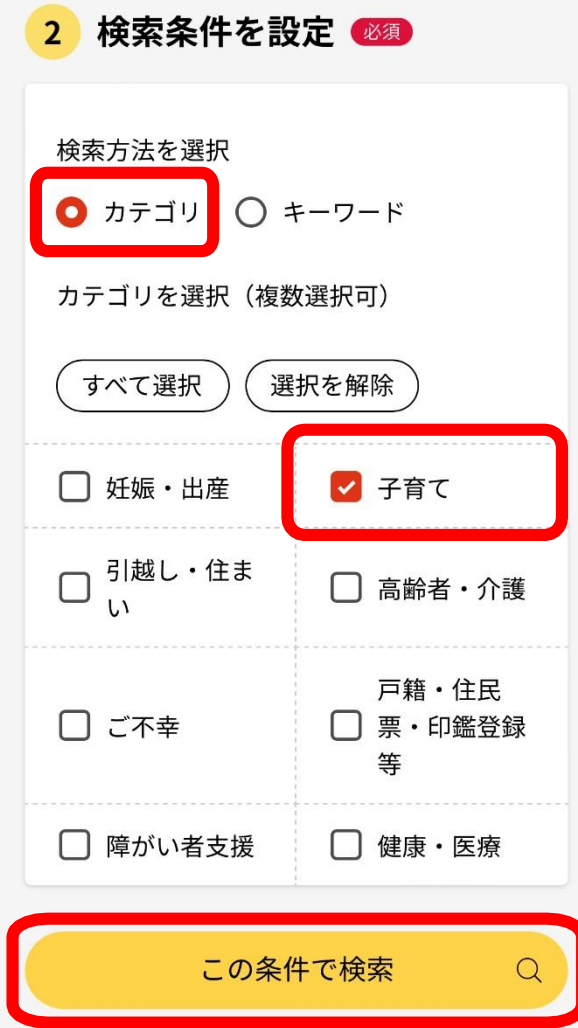

### **(6)検索結果一覧から選択する**

検索結果の一覧が表示されます。

一覧のから「令和〇年度 保育施設等の利用申 込」の「詳しく見る」を押してください。

子育て

令和●年度 保育施設等の利用申 込

マイナンバーカード必須 電子申請可 受付開始日 2023年02月18日

保育園(認可保育所)などの保育施設・保 育サービスを利用するための手続きです。 利用申込の際、教育・保育給付認定の申請 を合わせて行うことができます。【注意】 本手続きを行ったあと、入所希望月の申込 期日までに必要書類を保育課窓口に提出を しない限り、申請は完了いたしません。必 ず、次のURLにアクセスして確認をしてか ら申請をしてください。 【ぴったりサービ スからの申込について】 https://www.city.ageo.lg.jp//page/32661 9.html

詳しく見る

### **(7)概要・手続等について確認する**

概要・手続等が表示されます。 内容を確認し「ログインする」を選択してください。

### 令和●年度 保育施設等の利用申込

⊕ オンライン申請 □ 雷子署名必須

### 制度

保育

#### 対象

保育施設等の利用(入所)を希望する人

#### 手続を行う人

対象となるお子さんの保護者

### (中略)

■ 根拠法律・条例等 上尾市立保育所条例施行規則

ログインが必要な手続が選択されていま す。申請を行う際は、以下のボタンよりロ グイン後に申請を継続してください。な お、ログイン済みの場合でも画面の再表示 を行うと未ログイン状態に戻るため、その 場合は再度以下のボタンよりログインして ください。

ログインする

## **(8)ログインする**

ログインする方法を選びます。

スマートフォンでログインをするため、この端末でログ インを選択する。

### 利用者証明用電子証明書のパスワードの入力が 表示されるため、設定されたパスワードを入力する。

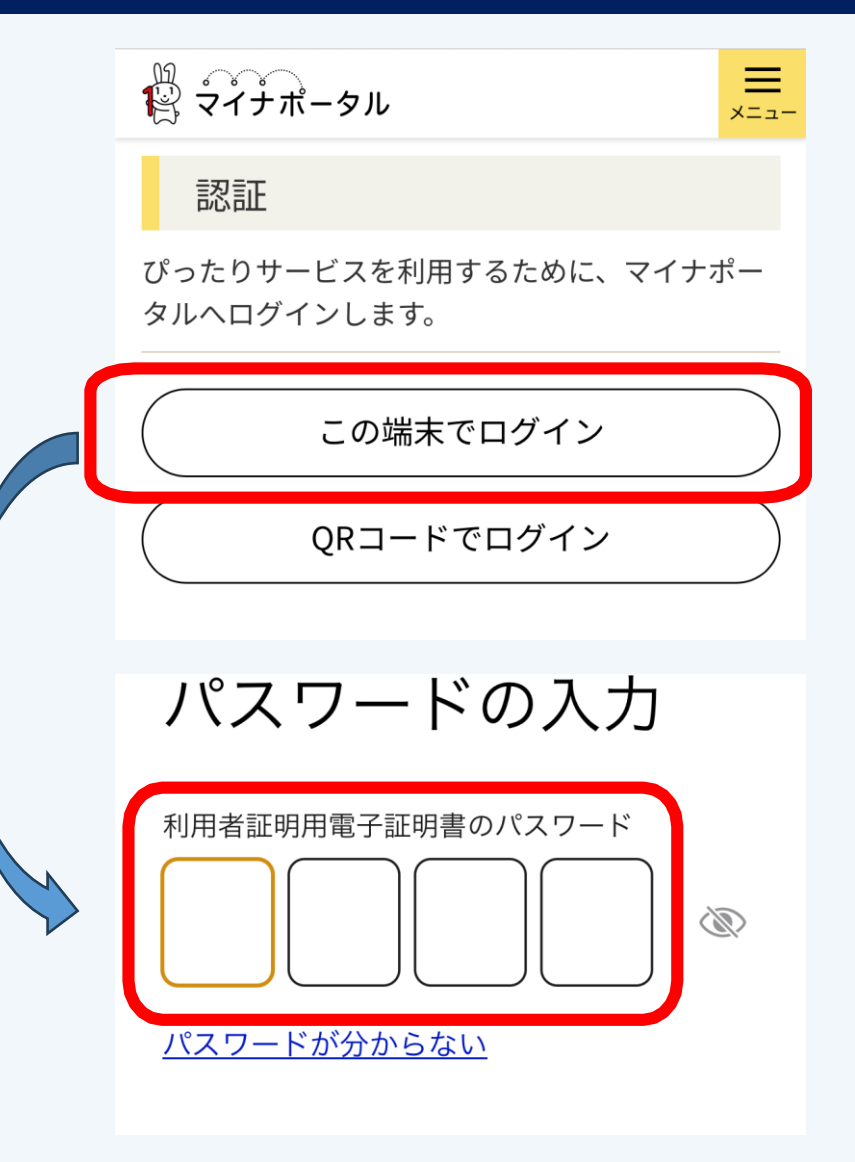

## **(8)ログインする**

カードの読み取りの画面が表示されます。 画面の指示通りにスマートフォンにマイナンバーカー ドを読み取らせてください。

カードの読み取り

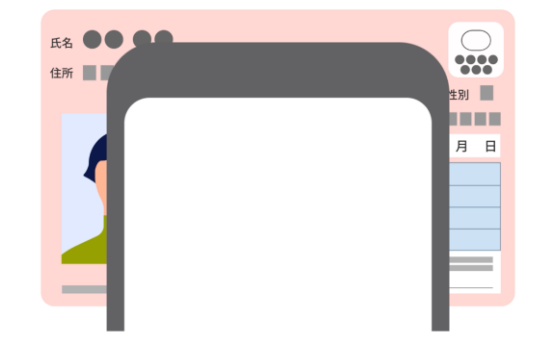

スマートフォン背面上部をマイナンバーカード とあわせて、読み取り開始ボタンを押してくだ さい。

読み取りかたを確認

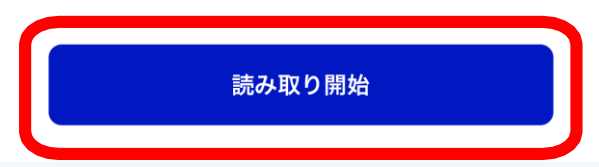

## **(9)手続きを開始する**

概要・手続等の画面に戻ります。 「申請する」を選択してください。

### 【注意】

- **① ぴったりサービスで申込後、利用開始希望月の申込期 日までに上尾市保育課の窓口にて、必要書類の提出お よび入所申込をする子どもの面接が必要です。**
- ② これ以降の操作でブラウザのバックボタンで戻ると入力した 情報が消えてしまいますので、戻る際は、最下部にある「戻 る」から戻ってください。

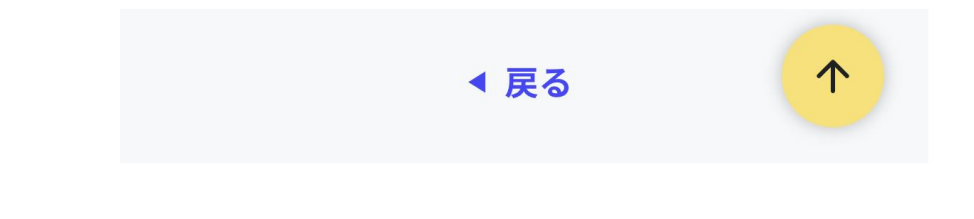

### 令和●年度 保育施設等の利用申込

⊕ オンライン申請 □ 電子署名必須

### 制度

保育

### 対象

保育施設等の利用(入所)を希望する人

#### 手続を行う人 対象となるお子さんの保護者

### (中略)

· 根拠法律·条例等 上尾市立保育所条例施行規則

電子申請の際にはマイナンバーカードか、 スマホ用署名用電子証明書を設定済みのス マートフォンによる電子署名が必要となり ます。

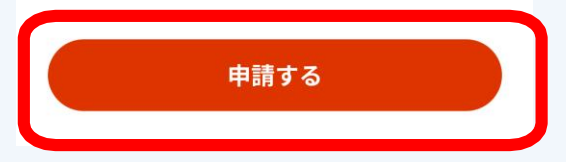

### **(9)手続きを開始する**

step1 申請者情報入力

「入力する」を押してください。

### 埼玉県上尾市

### 令和●年度 保育施設等の利用申込

⊕ オンライン申請 □ マイナンバーカード必須

### 受付開始日 2023/02/18

以下より手続を開始してください。 入力涂中の内容を保存して、再開することも可 能です。「入力中の申請データを保存する」よ り、入力内容のデータをダウンロードすること ができます。

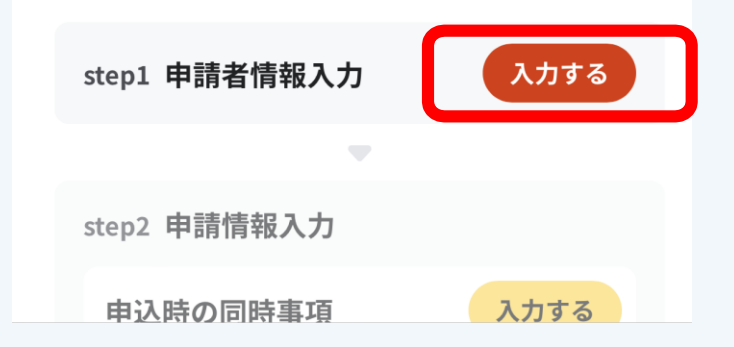

## **(9)手続きを開始する**

step1 申請者情報入力

「マイナンバーカードで自動入力」を選択後、 「カードを読み取る」を押してください。

案内に従いマイナンバーカードを読み取ることで、 申請者情報が自動入力されます。 ※マイナンバーカードの読み取りには、券面事項入 力補助用暗証番号(4ケタ)が必要です。

#### 埼玉県上尾市

令和●年度 保育施設等の利用申込 (完了率:0%)

step1 ▶ step2 ▶ step3 ▶ step4 (添付不要) ▶ step5

step1 申請者情報入力

申請者の情報を入力してください

iPhoneの場合、「コンテンツブロッカー」 がオンになっていると、以下の「郵便番 号」が入力できません。iPhoneの設定でオ フにしてください。 (設定→Safari→コンテンツブロッカー→ オフ)

マイナンバーカードを使って、自動入力が できます。

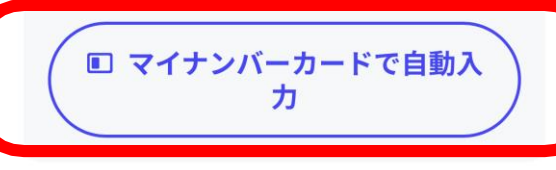

氏名(漢字又はアルファベット) 必須

## **(9)手続を開始する**

step1 申請者情報入力

フリガナ 郵便番号 電話番号

メールアドレス等

入力し、「次へすすむ」を押してください。

### 電話番号

半角数字で入力してください。

メールアドレス

半角英数字で入力してください。 ※小文字のメールアドレスのみに対応。

次へすすむ

## **(10)申請情報を入力する**

step2 申請情報入力

案内に従い、申請情報を入力してください。 すべ ての入力が終わりましたら、「次へすすむ」を押して ください。

なお、申請情報とは以下の5つを指します。

➢認定申請書

➢保育施設入所児童家庭状況票

## ➢入所申込書

➢希望先施設申請書

➢こどもの記録

## **(11)入力確認をする**

step3 入力内容確認

### 入力内容を確認し、誤りがあるものについては「訂 正」を行ってください。

令和●年度 保育施設等の利用申込 (完了率: 95%) step1 ▶ step2 ▶ step3 ▶ step4 (添付不要) ▶ step5 step3 入力内容確認

入力内容に誤りがないか確認してください

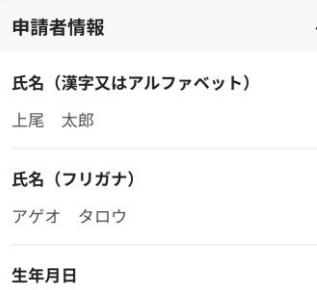

## **(11)入力確認をする【参考】**

step3 入力内容確認

①入力内容確認画面の最下部にある「申請書を 印刷する」を押してください。

②「PDFファイルを表示する」を押すと、新しいタブで 申請書に記載された内容が表示されます。

申請書上で内容に間違いがないか確認できます。

#### 類について 申請書の印刷 在籍中の保育施設から発行される利用証明 書等を窓口に提出してください 手続名 理解しました 訂正 埼玉県上尾市 次へすすむ PDFファイルを表示する 入力内容が記載されている申請書をPDF形式で 表示することができます。 印刷を行ってください。なお、「PDFファイル ▲ 入力中の申請データを保存する をダウンロードする」から保存することも可能 です。 ● 申請書を印刷する ◀ 戻る PDFファイルを表示する 受付番号: 990105049358566 送信日: 20234  $\circled{1}$ PDFファイルをダウンロードす 子どものための教育・保育給付認定申請書 (63)  $_{\rm LHdB}$ る 記入日 令和 5年 1月 5日 光重名 9和 1年 10月 **ER 28** ◀ 戻る **773 905** 880 631 91 101 25 02:0  $4 - 11$  $-46 - 15$ 年月 单 开  $\eta\colon = \eta$ の教育・保育給付認定及び利用者負担額(保育科等)の算定<br>の概念の公益に2月確認すること サチ、これらの情報に言づき

## **(12)申請する**

step4 電子署名・送信・印刷

①ご自身のマイナンバーカードで電子署名を実施してくださ い。

※電子署名には「暗証番号」が必要になります。暗証番号 はマイナンバーカードを受け取った際に、 ご自身が設定した  $6\sim$  1 6 ケタの英数字です。

②電子署名が完了しましたら「申請完了」です。 「控えをダウンロードする」を選択し、控えを保存してください。

**以上でぴったりサービス上での手続は終了ですが、利用 開始希望月の申込期日までに上尾市保育課の窓口にて、 手続きが必要となります。詳しくは次のスライドをご確認く ださい。**

マイナンバーカードを市区町村の窓口で受け取 った際に、利用者様自身が設定した6~16ケタ の革数字です。

暗証番号 (パスワード) を5回間違えると ロックされるのでご注意ください。 ※ロック解除には市区町村の窓口で手続が 必要となります。

申請様式の控え (PDF形式) および申請完了後 の申請データ (CSV形式) をダウンロードでき ます。

ファイルを保存いただくことを推奨いたし ます。 次回も同じ手続を申請する場合や、再申請 が必要になった場合、こちらでダウンロー

ドした申請データ (CSV形式) をご利用で きますので大切に保存してください。

スマートフォンで電子署名 操作手順

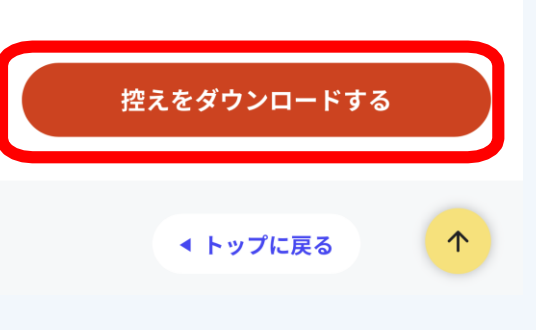

印刷する

電子署名して申請する

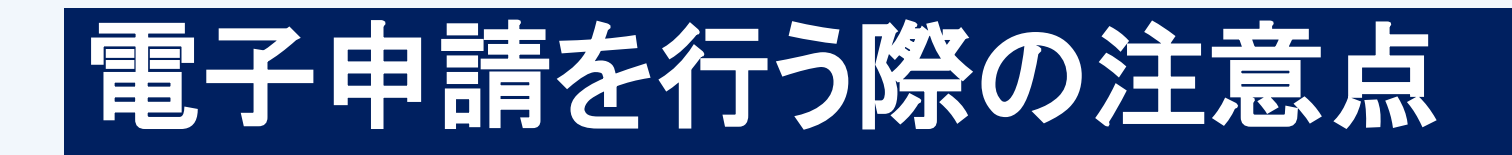

## **申込の期日について**

ぴったりサービスで申込後、利用開始希望月の申込期日までに以下の持 ち物を持って、入所申込をするお子様を連れて、上尾市保育課の窓口に お越しください。

## **①顔写真付きの本人確認書類**

**②申込時の必要書類チェックリスト(ぴったりサービス申請版)に記載 されている必要書類のうち、該当するもの**※**次のスライドを参照 ③入所申込をする子どもの母子手帳(お子様の面接で使用します)**

# 電子申請を行う際の注意点

### **窓口に提出が必要な書類について**

申請書内の最終ページに申込時の必要書類チェックリストがあります。 「2.iPhoneを使った電子申請の方法 (12)申請する」の工程でダ ウンロードした控えから確認することができます。

- このチェックリストに従い、必要書類をご準備の上、上尾市保育課の 窓口にお越しください。
- <上尾市webサイト:保育施設等に関わる様式ダウンロードページ>
- URL: <https://www.city.ageo.lg.jp/page/yousiki-download.html#0>

なお、窓口にて家庭状況や保育状況を伺った結果、追加で書類の 提出を依頼する場合がありますので、あらかじめご了承ください。

#### 申込時の必要書類チェックリスト(ぴったりサービス申請版)

びったりサービス経由で申請後、次の書類を窓口に提出してください

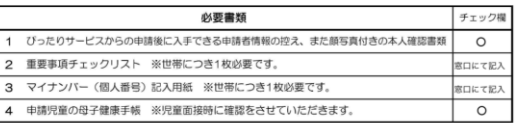

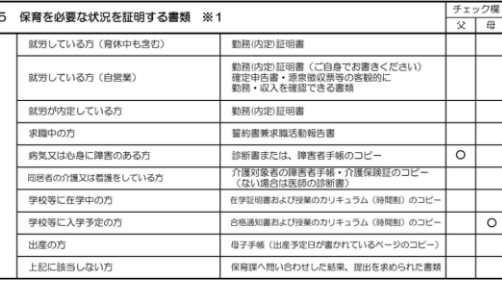

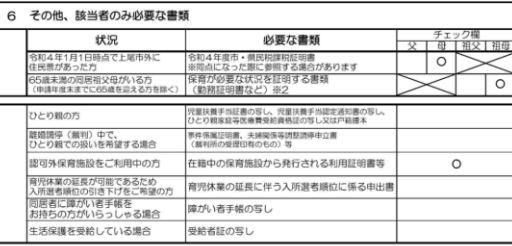